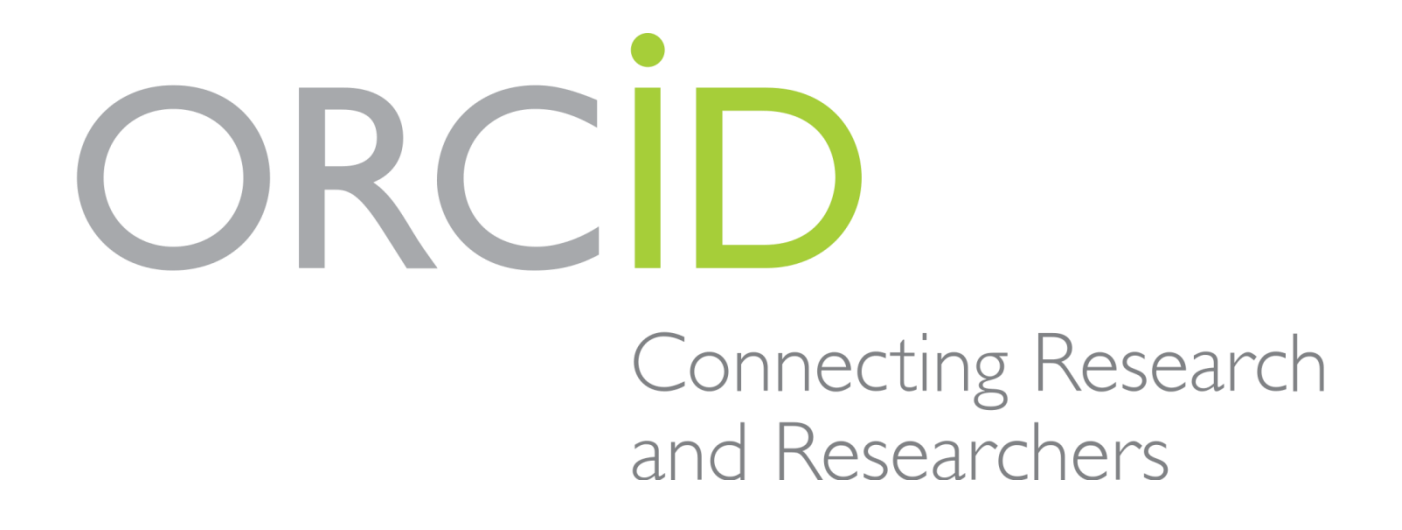

Упутство за креирање Open Researcher and Contributor ID - ORCID

# Упутство за креирање Open Researcher and Contributor ID - ORCID

## Садржај

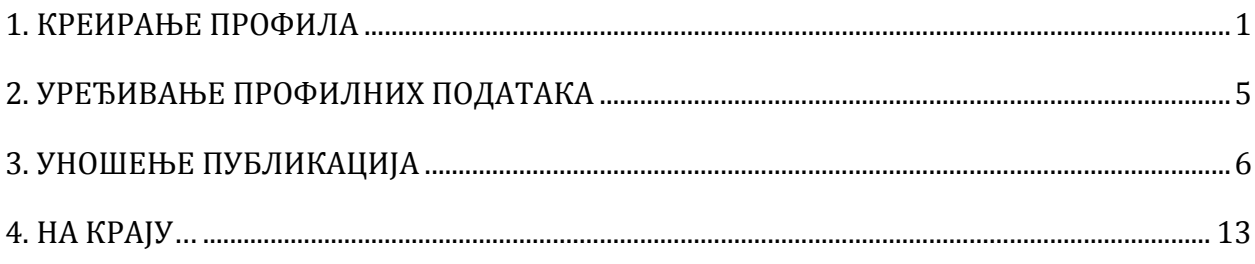

## **1. КРЕИРАЊЕ ПРОФИЛА**

<span id="page-2-0"></span>1. Процедуру регистрације започети на адреси: https://orcid.org/signin

2. Одабрати "*Personal account*" и "*Register now*" за отварање профила.

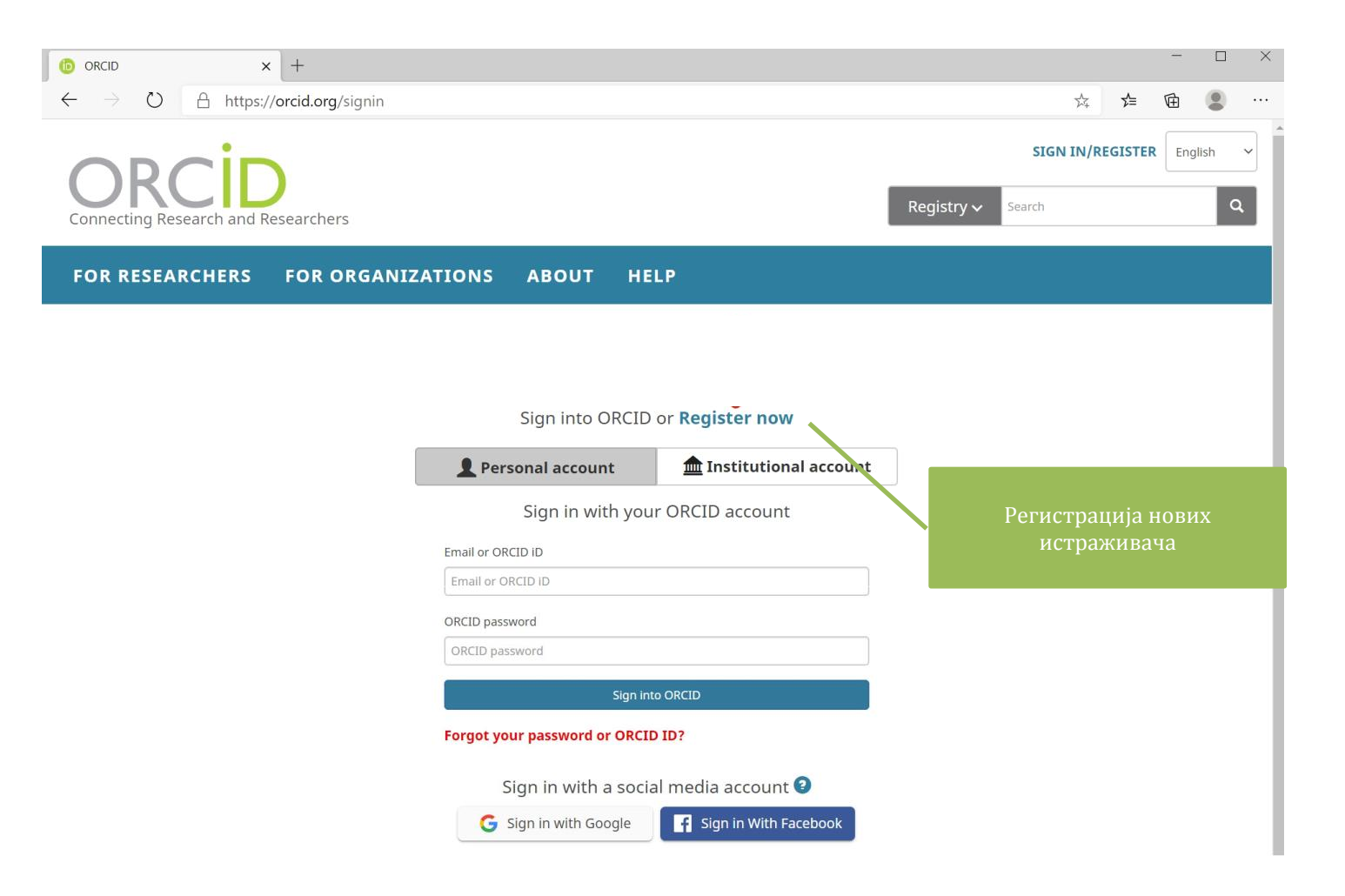

3. Унијети име и презиме, универзитетску *e-mail* адресу, лозинку, изабрати подешавања отворености профила ("*Visibility settings*" - "*Everyone*") и прихватити Одредбе и услове коришћења ("*Terms of use*"). На крају, извршити тражену провјеру (у овом случају је било потребно одабрати поља у којима се налази пјешачки прелаз).

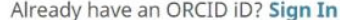

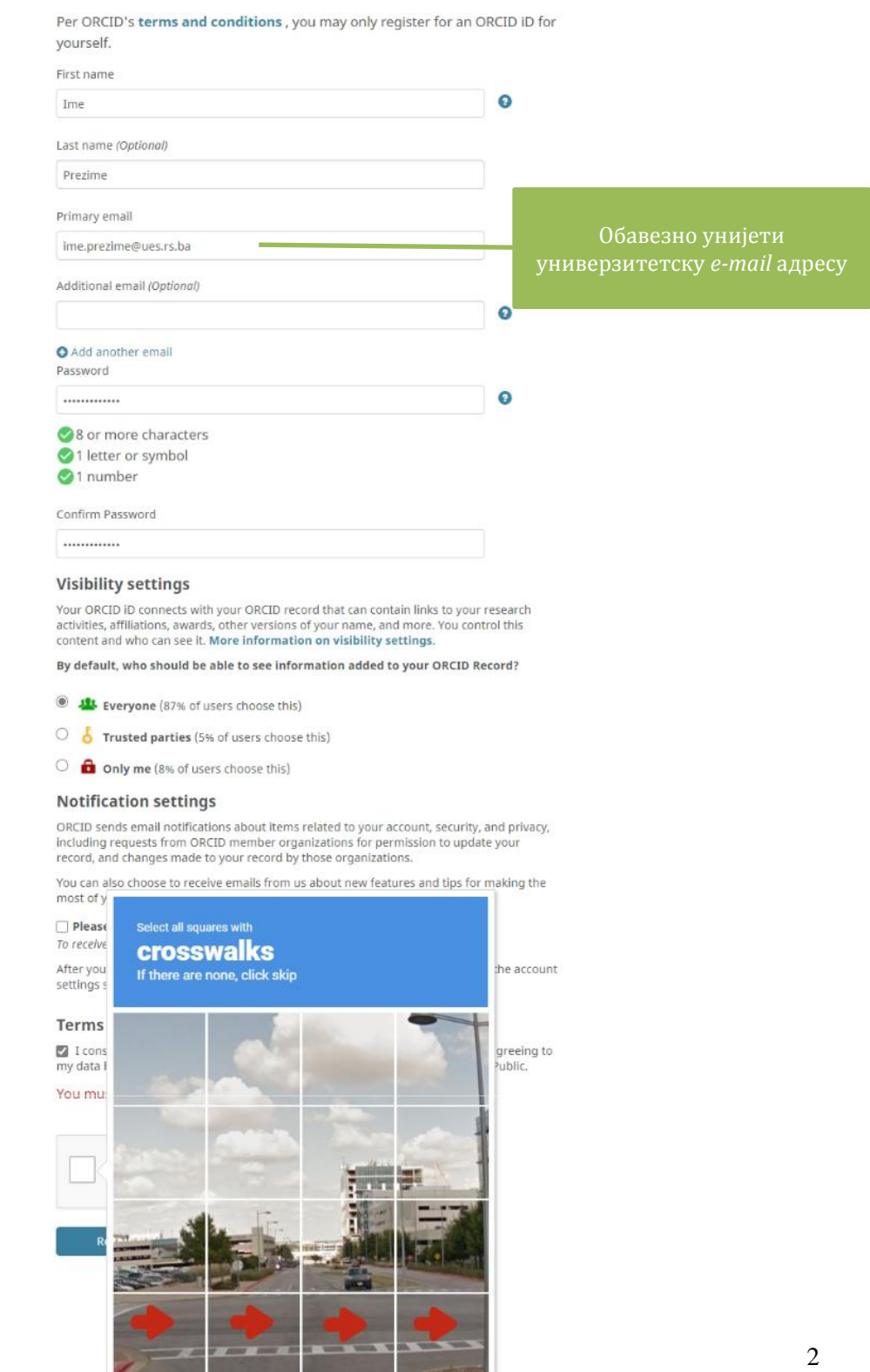

**SKIP** 

 $C \cap C$ 

4. Након уношења свих података наставити процедуру регистрације одабиром поља "Register".

## Already have an ORCID iD? Sign In Per ORCID's terms and conditions, you may only register for an ORCID ID for

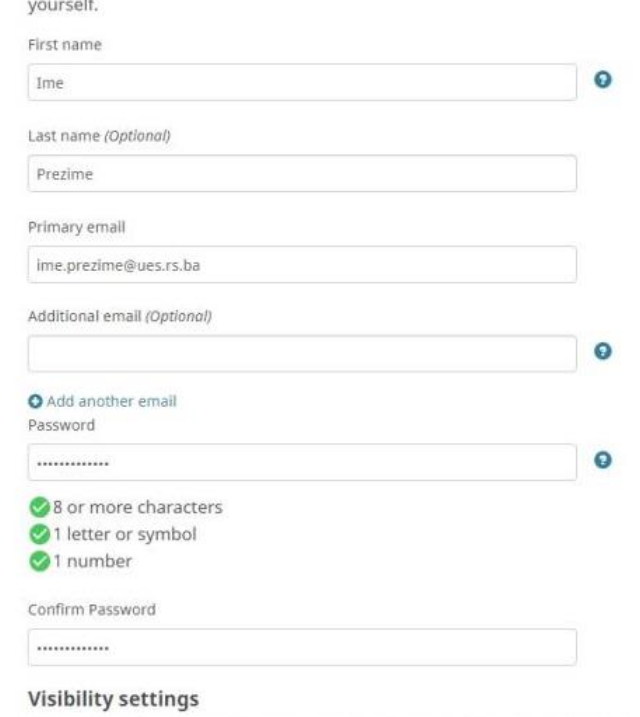

Your ORCID ID connects with your ORCID record that can contain links to your research activities, affiliations, awards, other versions of your name, and more. You control this content and who can see it. More information on visibility settings.

By default, who should be able to see information added to your ORCID Record?

- Useryone (87% of users choose this)
- **O o** Trusted parties (5% of users choose this)
- O anly me (8% of users choose this)

#### **Notification settings**

ORCID sends email notifications about items related to your account, security, and privacy, including requests from ORCID member organizations for permission to update your record, and changes made to your record by those organizations.

You can also choose to receive emails from us about new features and tips for making the most of your ORCID record.

#### $\Box$  Please send me quarterly emails about new ORCID features and tips

To receive these emails, you will also need to verify your primary email address.

After you've registered, you can change your notification settings at any time in the account settings section of your ORCID record.

#### **Terms of Use**

2 I consent to the privacy policy and terms and conditions of use, including agreeing to my data being processed in the US and being publicly accessible where marked Public.

#### You must accept the terms and conditions.

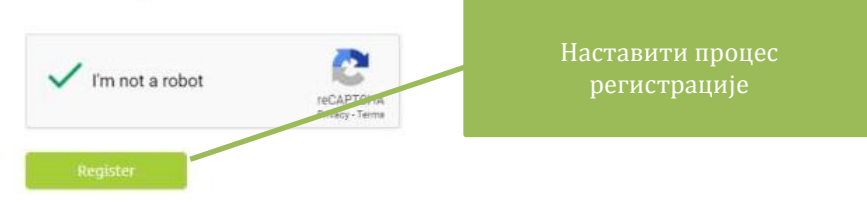

5. Приступити универзитетској *e-mail* адреси која је наведена приликом регистрације, да би се извршила верификација и завршио процес регистрације одабиром "Verify your email address".

#### [ORCID] Welcome to ORCID - verify your email address 2

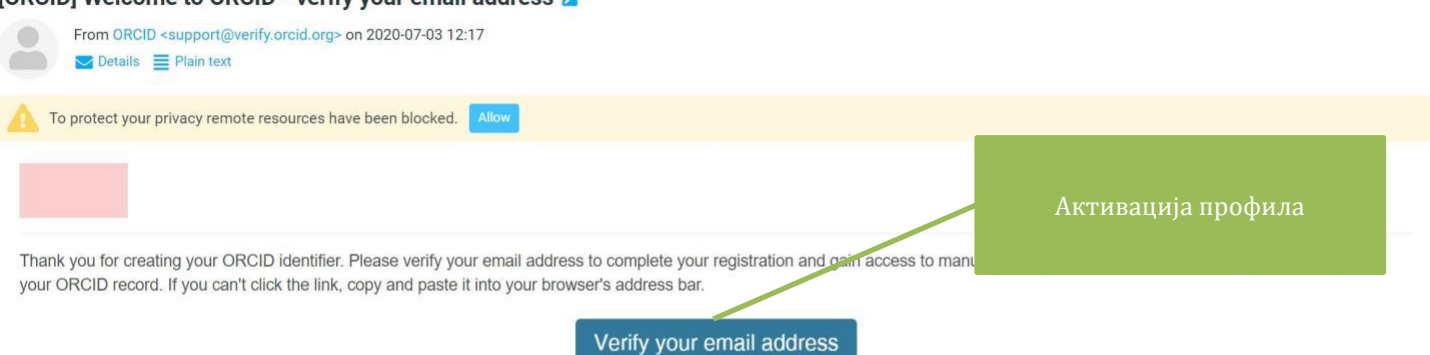

https://orcid.org/verify-email/OCtOWml5VVNEQzNQTUp1RIErSkZ3SnFtUys3clhOSIBiL2kyK2V3cHYrTitlUjhCSjhmZmk3K1VCalQ2aml3bQ?lang=en

Your 16-digit ORCID identifier is 0000-0001-8601-1306, and your full ORCID iD and the link to your public record is https://orcid.org/0000-0001-8601-1306

#### **Next steps:**

#### 1. Add more information to your ORCID Record

Access your ORCID record at https://orcid.org/my-orcid and add more information to your record. If you haven't already done so, we strongly recommend that you add more than one email address to your account, since our system checks names and email addresses to prevent the creation of duplicate records.

Funders, publishers, universities, and others use the information contained in your ORCID record to help reduce the record-keeping they ask from you. Increase the information you can share by adding other names you are known by, professional information such as your affiliation, biography, and keywords, funding you have received, and works you have created or contributed to your record.

See our tips for six things to do now that you have an ORCID iD. For tips on adding information to your ORCID record see: https://support.orcid.org/hc/articles/360006896894

#### 2. Use your ORCID iD when publishing, applying for grants, and more

Many systems ask for your ORCID iD in order to create a link between you and your research outputs and affiliations. Using your ORCID iD, and granting organizations permission to update your record whenever they request this will help you get credit for your work and reduce time spent on future record-keeping.

#### Need Help?

If you have any questions or need help, visit https://orcid.org/help or contact us at https://orcid.org/help/contact-us

Warm Regards, The ORCID Team https://orcid.org/

You have received this email as a service announcement related to your ORCID Account.

email preferences | privacy policy | ORCID, Inc. | 10411 Motor City Drive, Suite 750, Bethesda, MD 20817, USA | ORCID.org

<span id="page-6-0"></span>1. Подаци о истраживачу се уносе на профилној страници одабиром одговарајућих поља. Могу се унијети подаци као што кратка биографија, запослење, едукација, чланство у организацијама, извори финансирања и резултати истраживања.

2. Обавезно је унијети афилијацију "*University of East Sarajevo*".

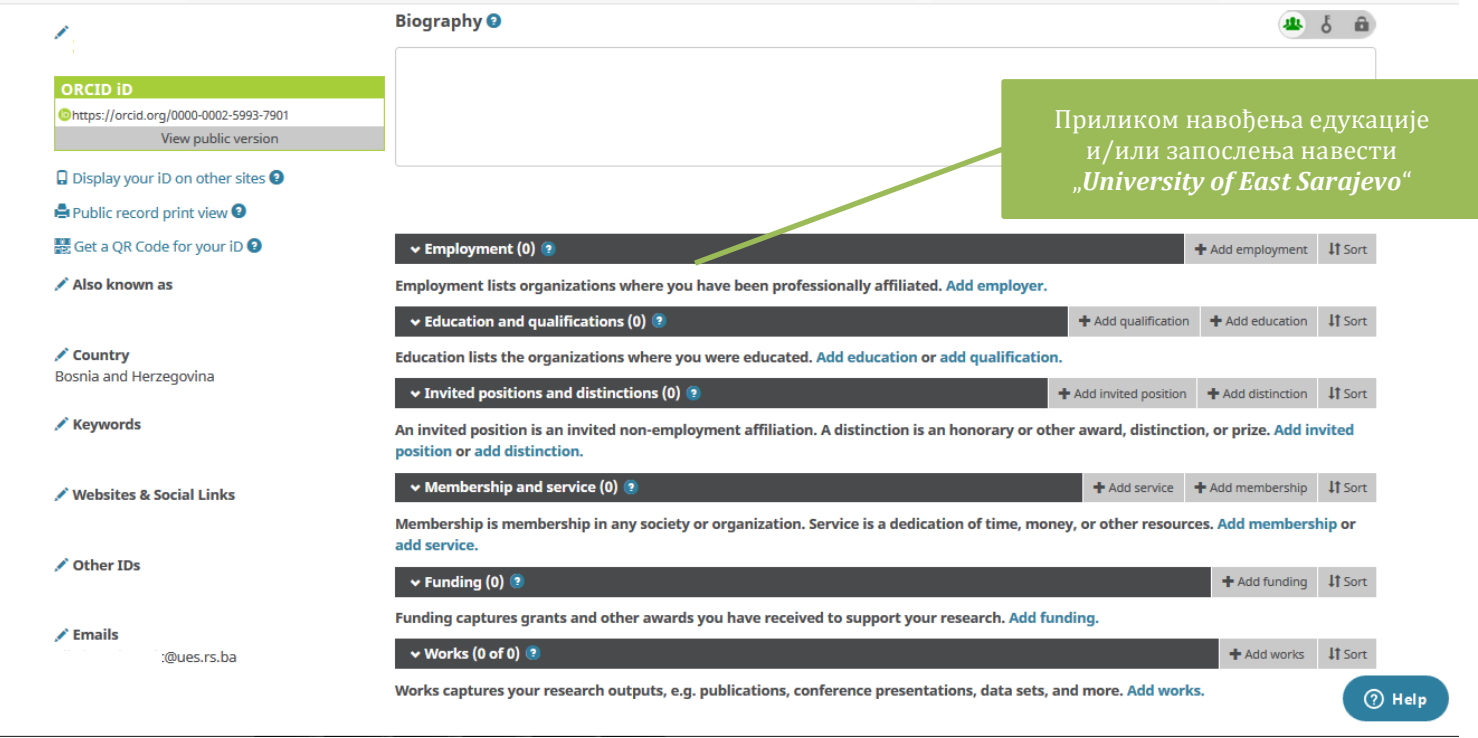

<span id="page-7-0"></span>1. Уношење публикација се врши одабиром опције "*Add works*" у одјељку "*Works*" на профилној страници. Публикације се могу унијети на више начина.

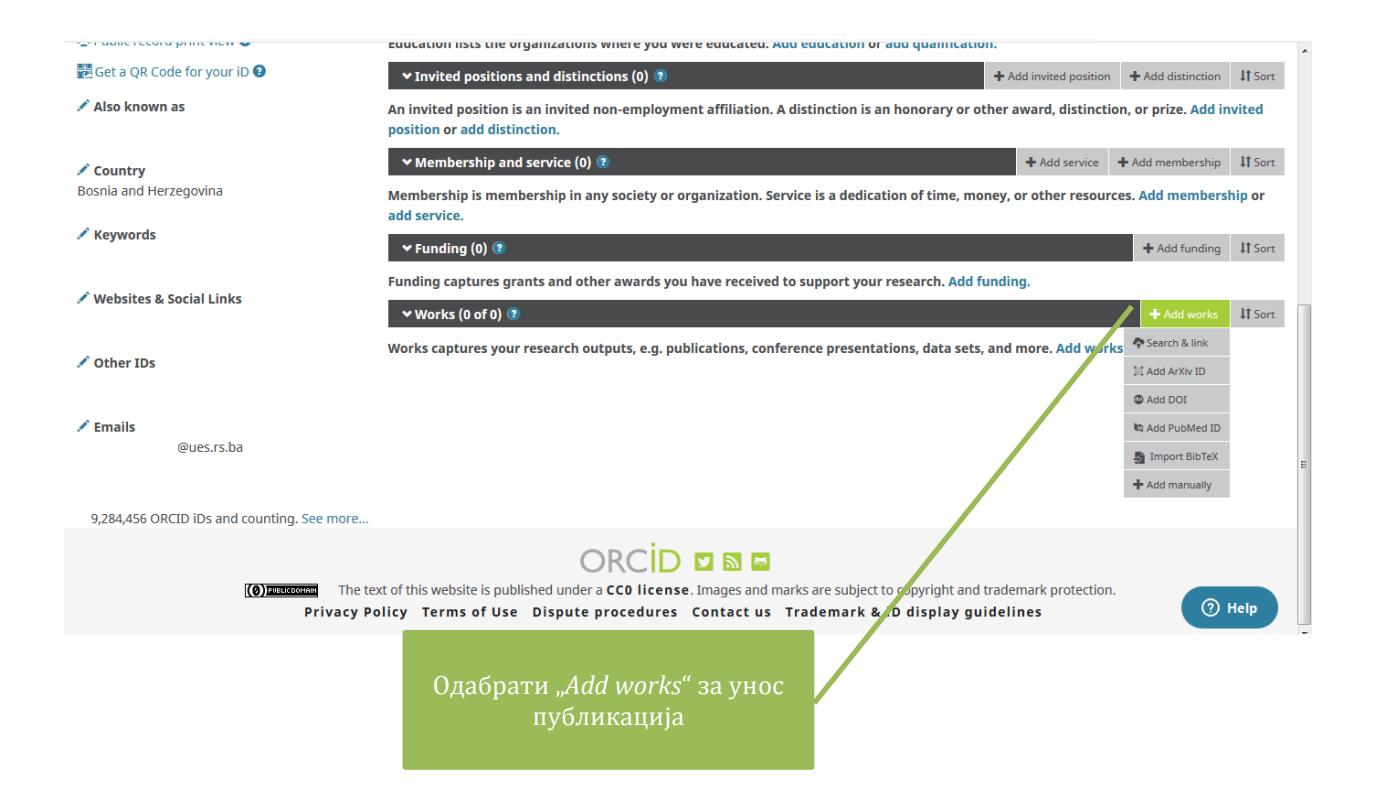

**ОПЦИЈА 1.** Уношење публикација преко "*Search & link*"

1. Опција "*Search & link*" омогућава уношење публикација из других база података.

2. Послије одабира опције "*Search & link*" на страници ће се приказати базе података (*Airiti, BASE, Crossref Metadata Search, DataCite, Deutsche Nationalbibliothek, Europe PubMed Central, ISNI, JaLC, KoreaMed, MLA International Bibliography, Readlyc, Scopus – Elsevier*). Послије одабира одговарајуће базе са падајуће листе, потребно је одобрити њен приступ *ORCID* профилу. Након тога се врши селекција радова који ће се унијети на *ORCID* профил.

3. Ова опција је препоручена од стране *ORCID* за уношење публикација на профил.

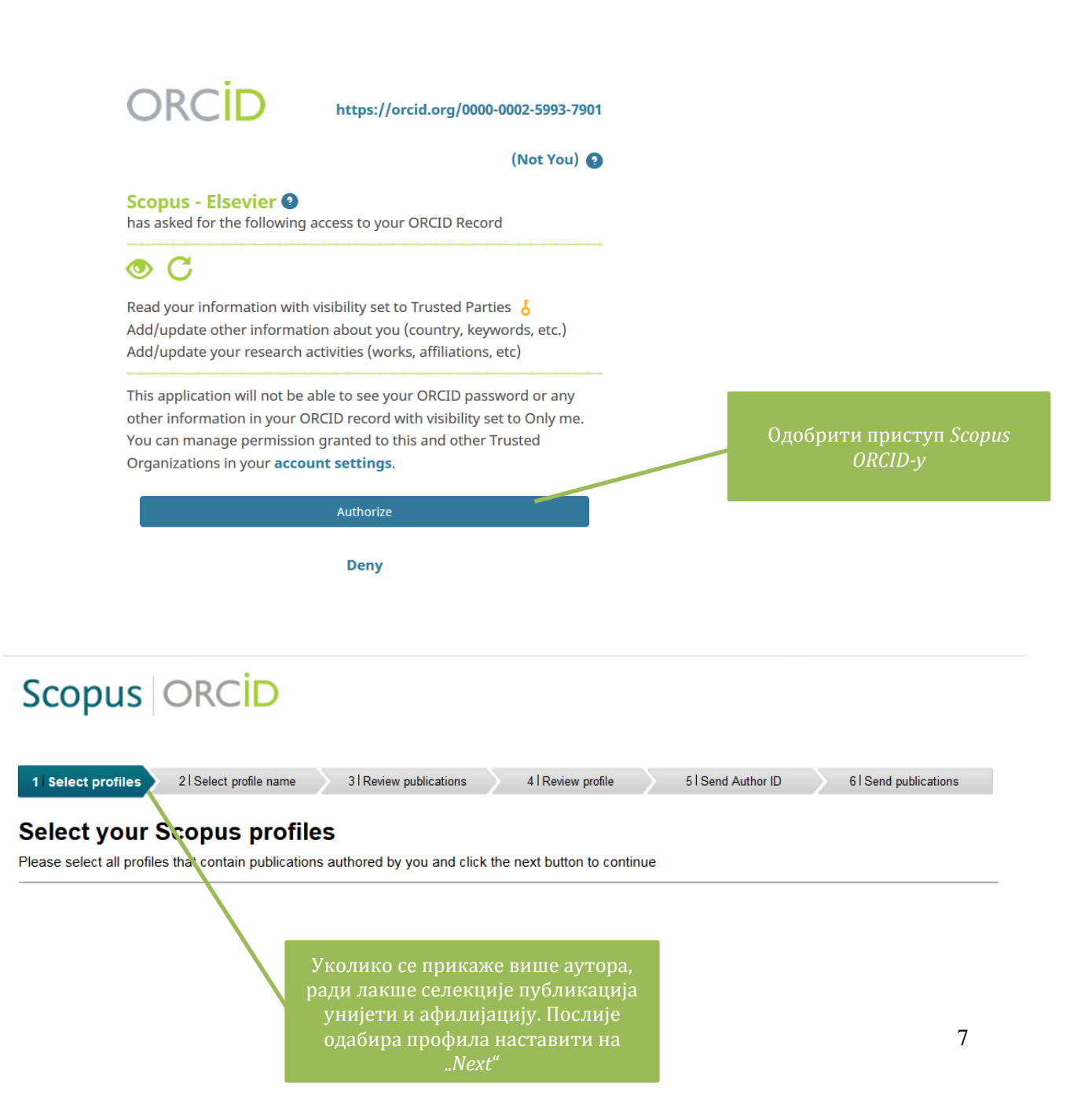

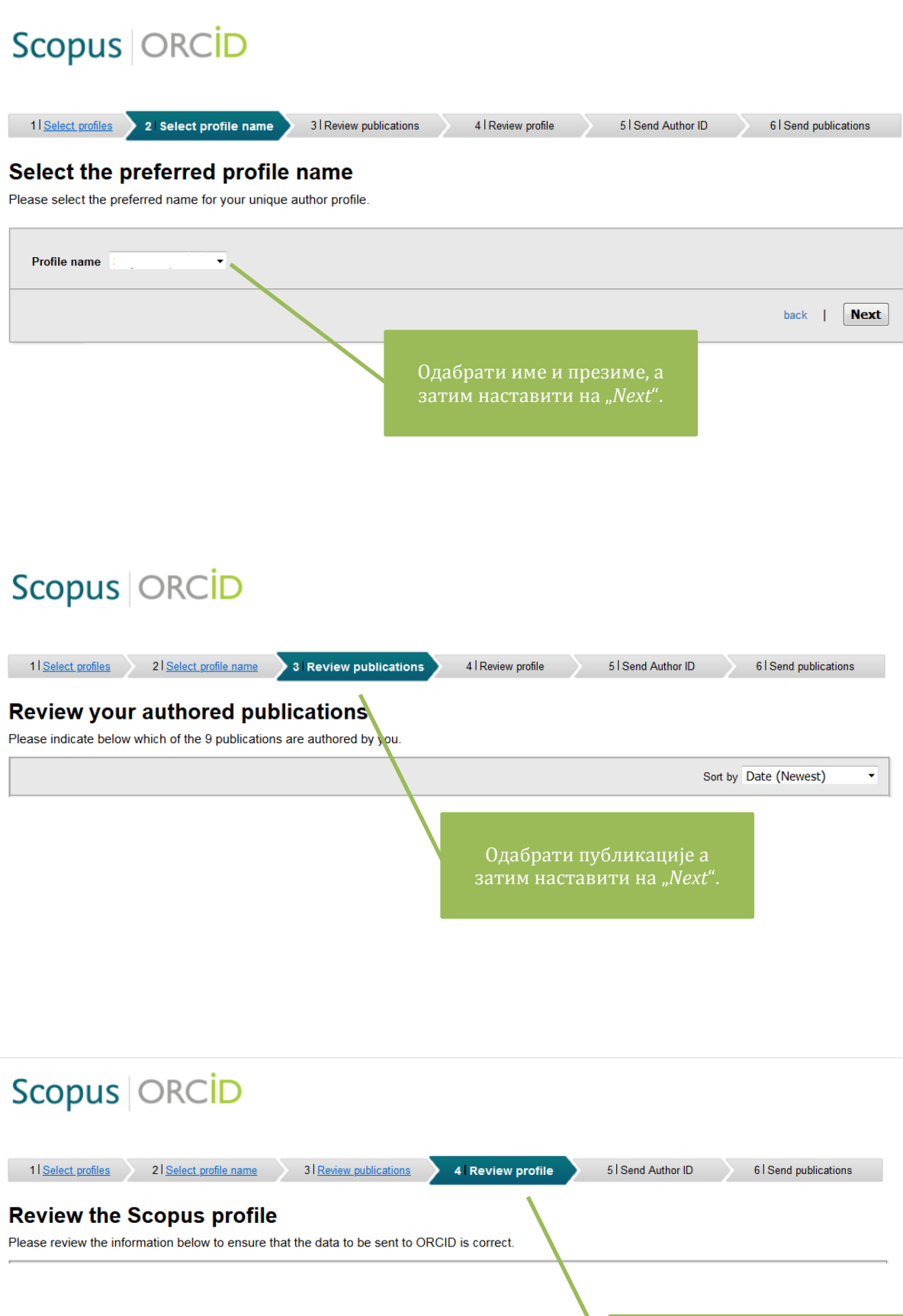

Још једном провјерити све публикације, а затим наставити на "Next".

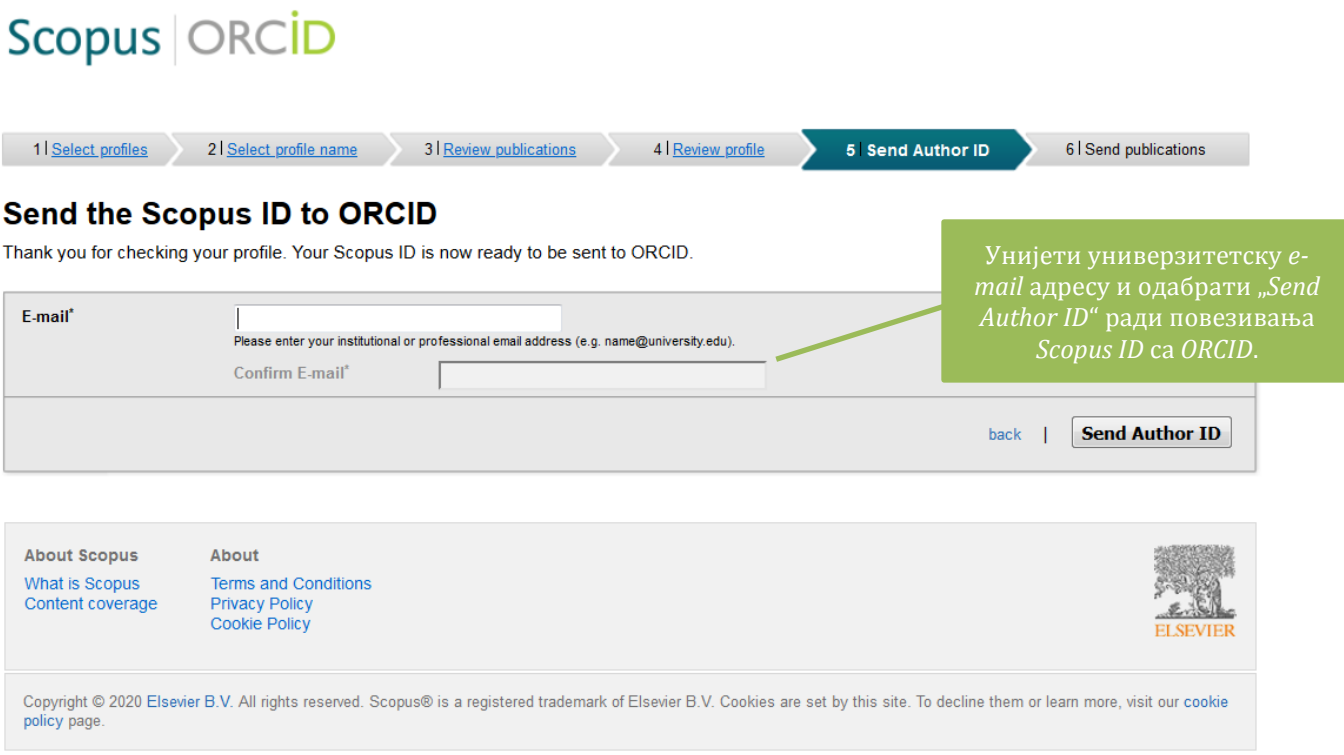

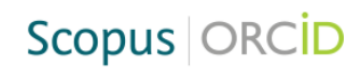

 $\overline{\phantom{0}}$ 

### **Scopus documents submitted**

Thank you for your request. We have now also sent your publication list to ORCID.

The Scopus Author Feedback Team

*ORCID*.

Посљедњи корак је слање публикација из *Scopus* на

return to ORCID

**About Scopus** What is Scopus Content coverage About **Terms and Conditions** Privacy Policy<br>Cookie Policy

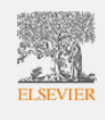

Copyright © 2020 Elsevier B.V. All rights reserved. Scopus® is a registered trademark of Elsevier B.V. Cookies are set by this site. To decline them or learn more, visit our cookie<br>policy page.

## **ОПЦИЈА 2.** Уношење публикација преко идентификатора

1. *ORCID* омогућава уношење публикација помоћу идентификатора као што су *ArXiv ID*, *DOI*  или *PubMed ID* одабиром опција "*Add ArXiv ID*", "*Add DOI*" и "*Add PubMed ID*".

2. Послије уношења потребних података о публикацији одабрати"*Add to list*".

3. Напомена: Приликом уношења података могуће је подесити и видљивост публикације преко опције "*Set visibility*".

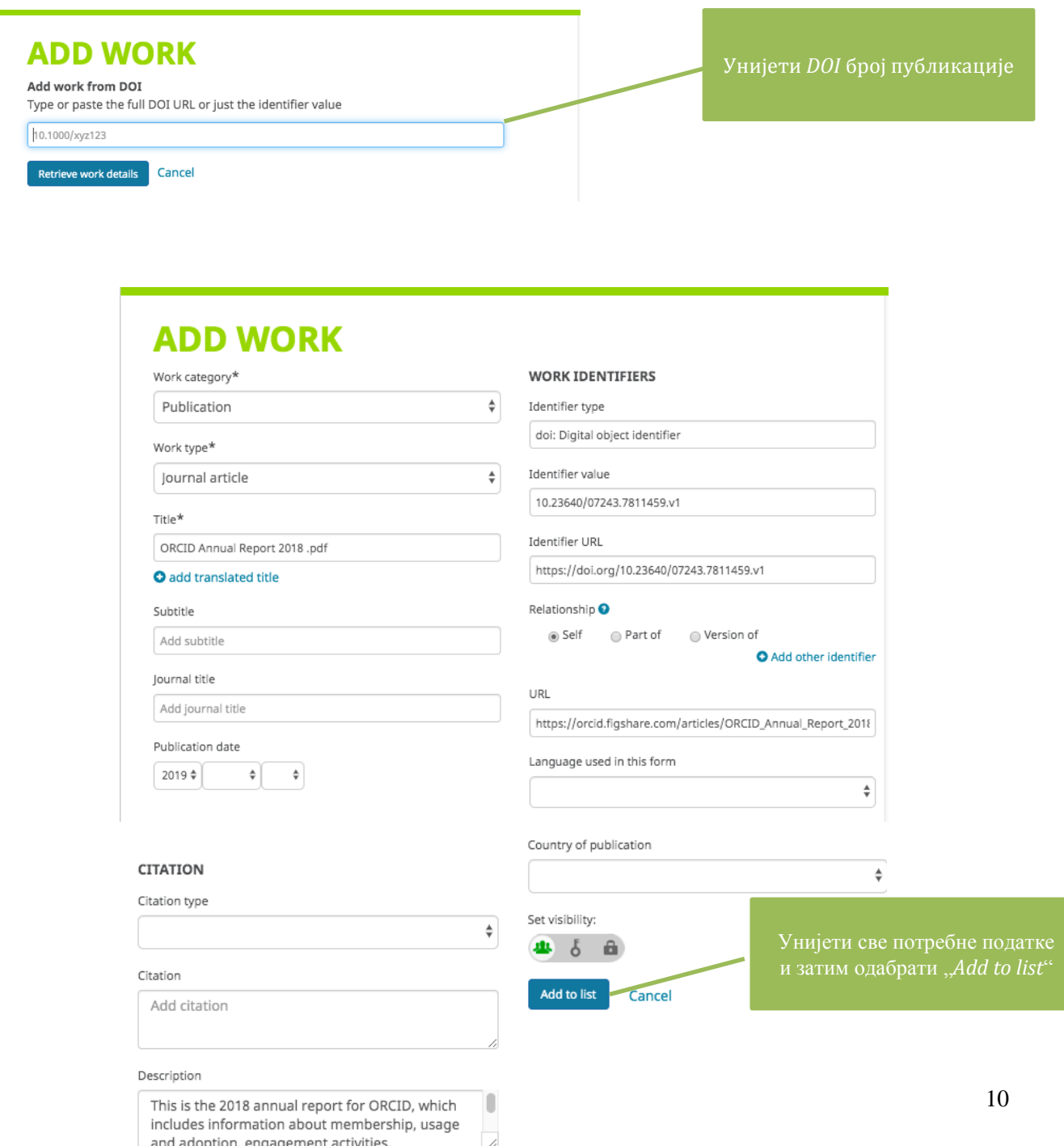

### **ОПЦИЈА 3**. Уношење публикација преко *BibTeX*

1. Публикације је могуће унијети и коришћењем *BibTeX* формата ("*Add BibTeX*"). Листу публикација која је креирана у неком од алата, укључујући и *Google Scholar*, могуће је сачувати у *BibTeX* формату и на тај начин додати *ORCID* профилу.

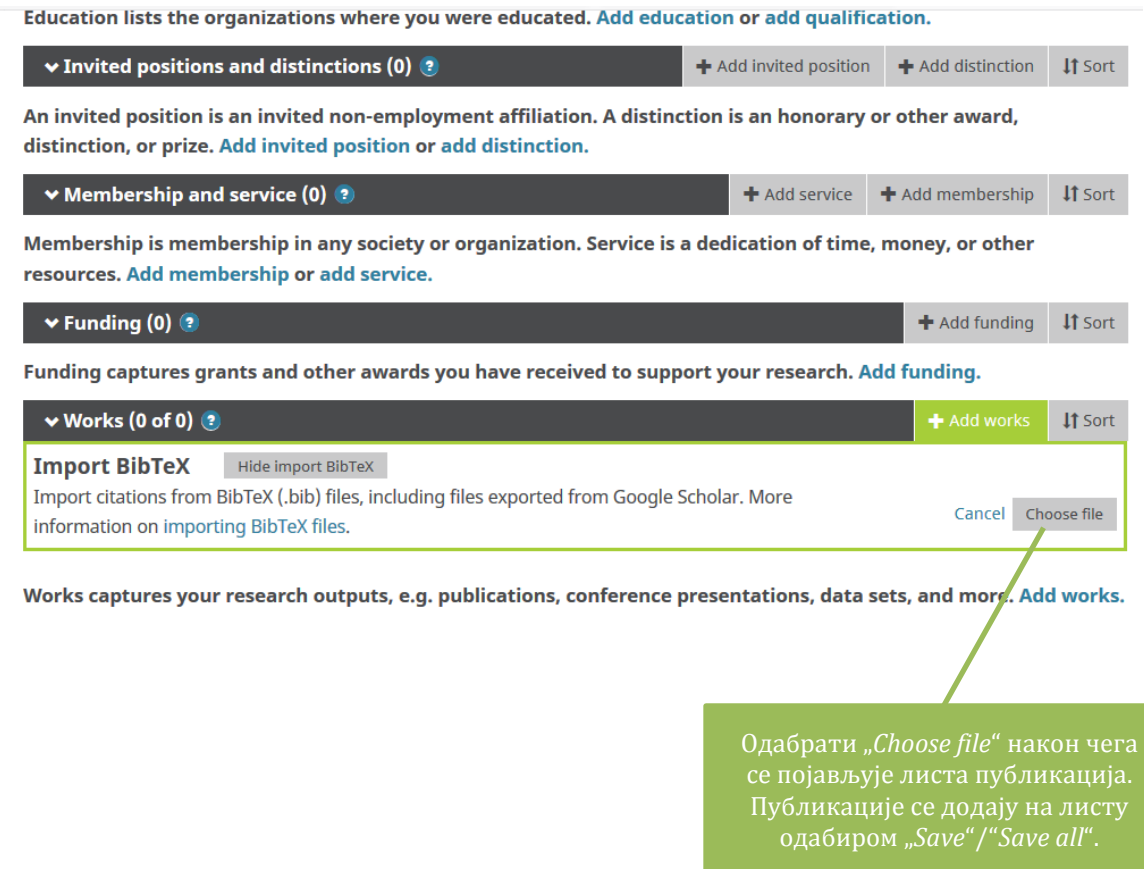

## **ОПЦИЈА 4**. Мануелно уношење публикација

 $\sim$ 

1. Публикације је могуће унијети и мануелно преко опције "*Add manually*".

2. Послије уношења потребних података о публикацији одабрати"*Add to list*".

3. Напомена: Приликом уношења података могуће је подесити и видљивост публикације преко опције "*Set visibility*".

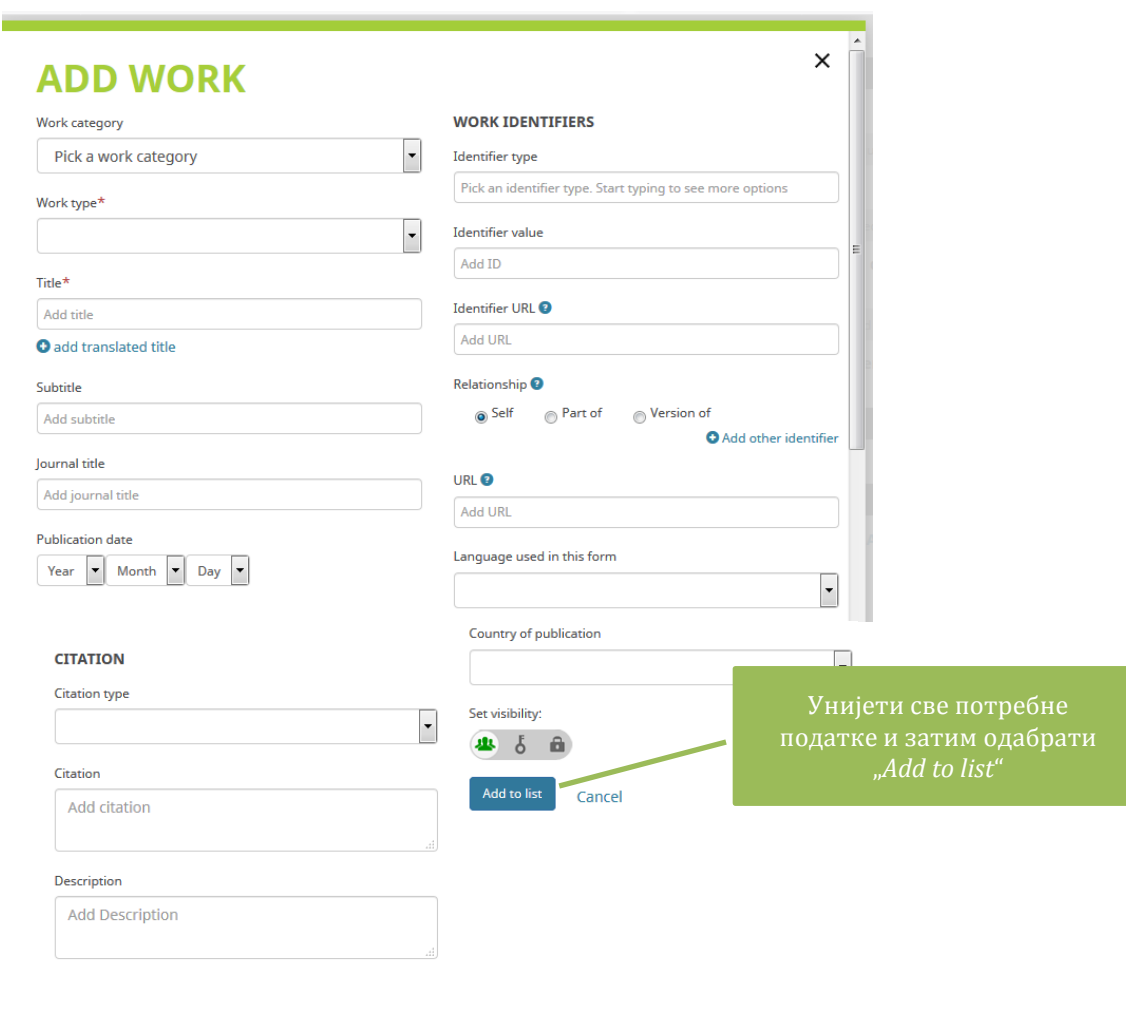

## <span id="page-14-0"></span>**4. НА КРАЈУ…**

1. *ORCID* профил се може додати на *e-mail* потпис (преко *htlm* кода).

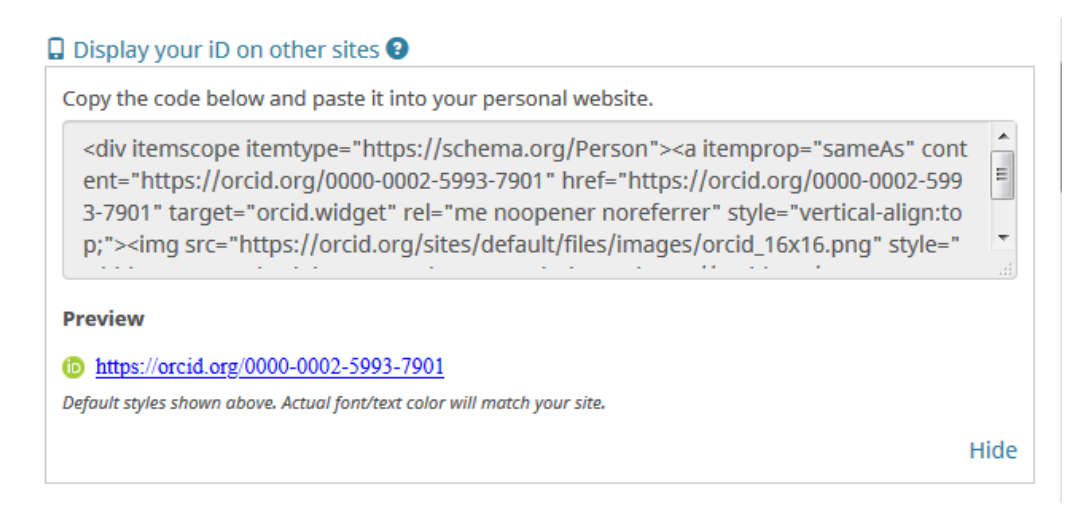

2. Истраживачи могу креирати *QR* код који повезује са *ORCID* профилом (додатак конгресним постерима и презентацијама, визит картицама, итд.).

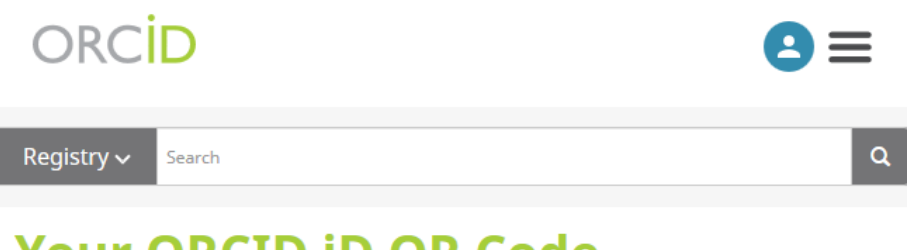

# **Your ORCID ID QR Code**

A QR Code is a machine-readable graphic that contains information, typically a website URL. Your ORCID ID QR Code is unique to you, and it represents your ORCID ID. Anyone who scans it with a QR Code reader such as a mobile phone, will be sent to your public ORCID record.

Download your ORCID iD QR Code and display it on posters, presentations, stickers, business cards -- anywhere you want your ORCID iD to be found!

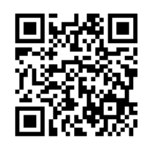

Click to download your QR code